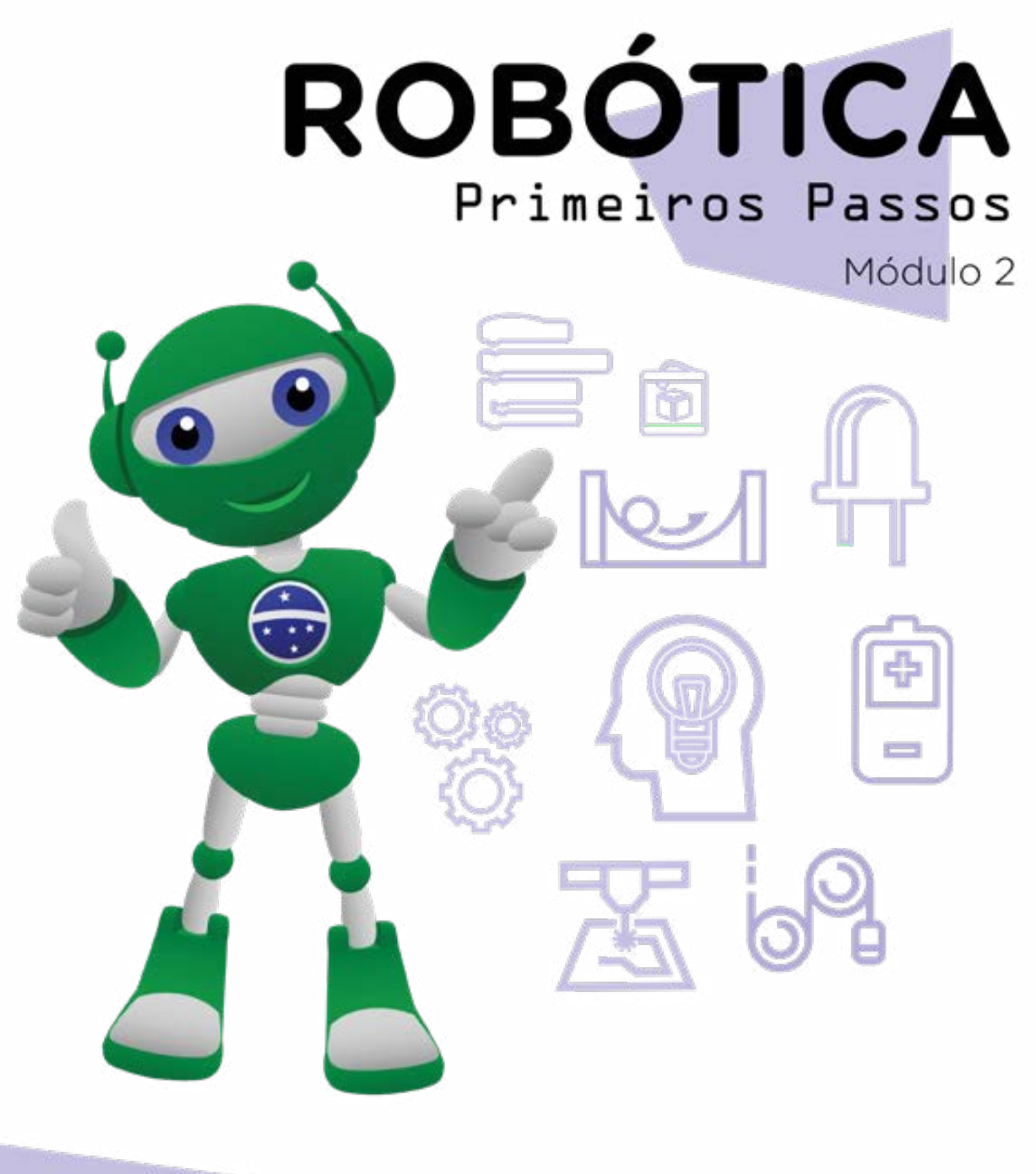

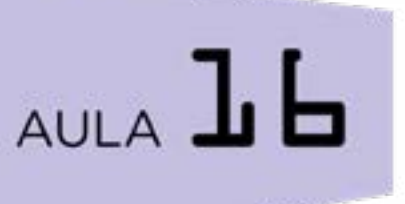

### Como estou me sentindo?

Diretoria de Tecnologia e Inovação

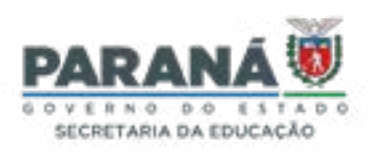

#### GOVERNADOR DO ESTADO DO PARANÁ

Carlos Massa Ratinho Júnior

SECRETÁRIO DE ESTADO DA EDUCAÇÃO

Roni Miranda Vieira

#### DIRETOR DE TECNOLOGIA E INOVAÇÃO

Claudio Aparecido de Oliveira

#### COORDENADOR DE TECNOLOGIAS EDUCACIONAIS

Marcelo Gasparin

#### Produção de Conteúdo

Darice Alessandra Deckmann Zanardini

#### Validação de Conteúdo

Cleiton Rosa

#### Revisão Textual

Orlando de Macedo Junior

#### Normalização Bibliográfica

Ricardo Hasper

#### Projeto Gráfico e Diagramação

Edna do Rocio Becker

#### Ilustração

Jocelin Vianna (Educa Play)

#### Modelagem Blender

Roberto Carlos Rodrigues

2023

# SUMÁRIO

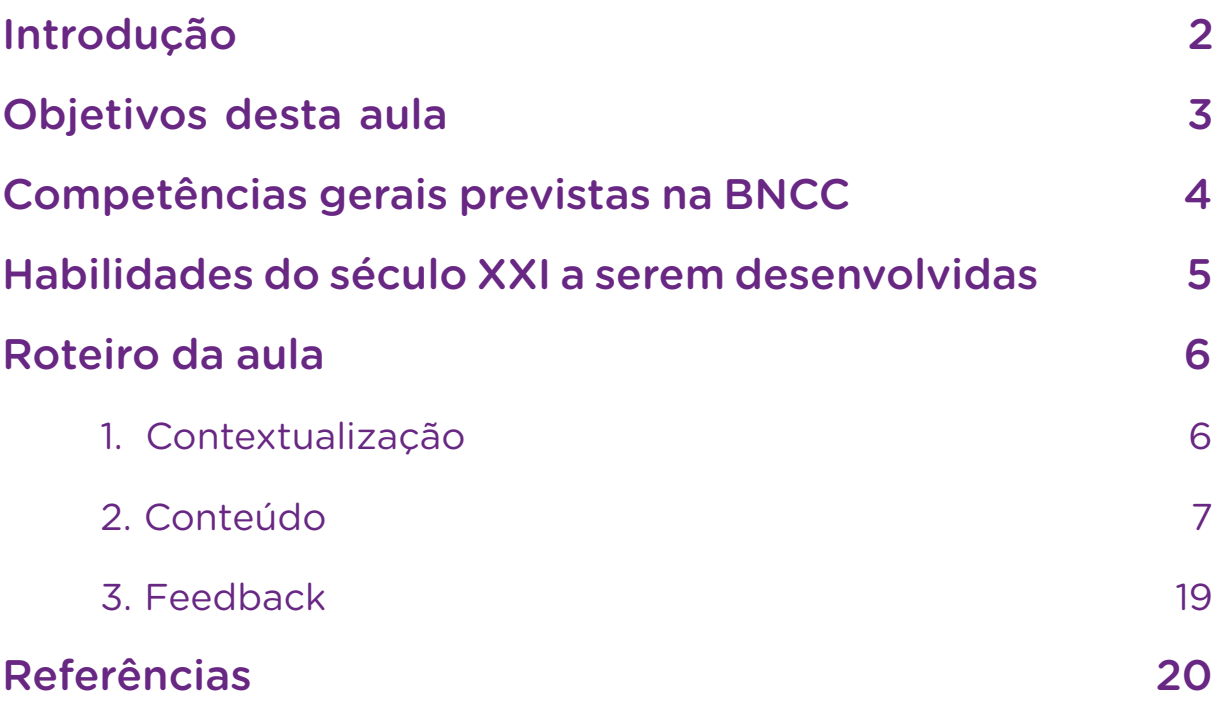

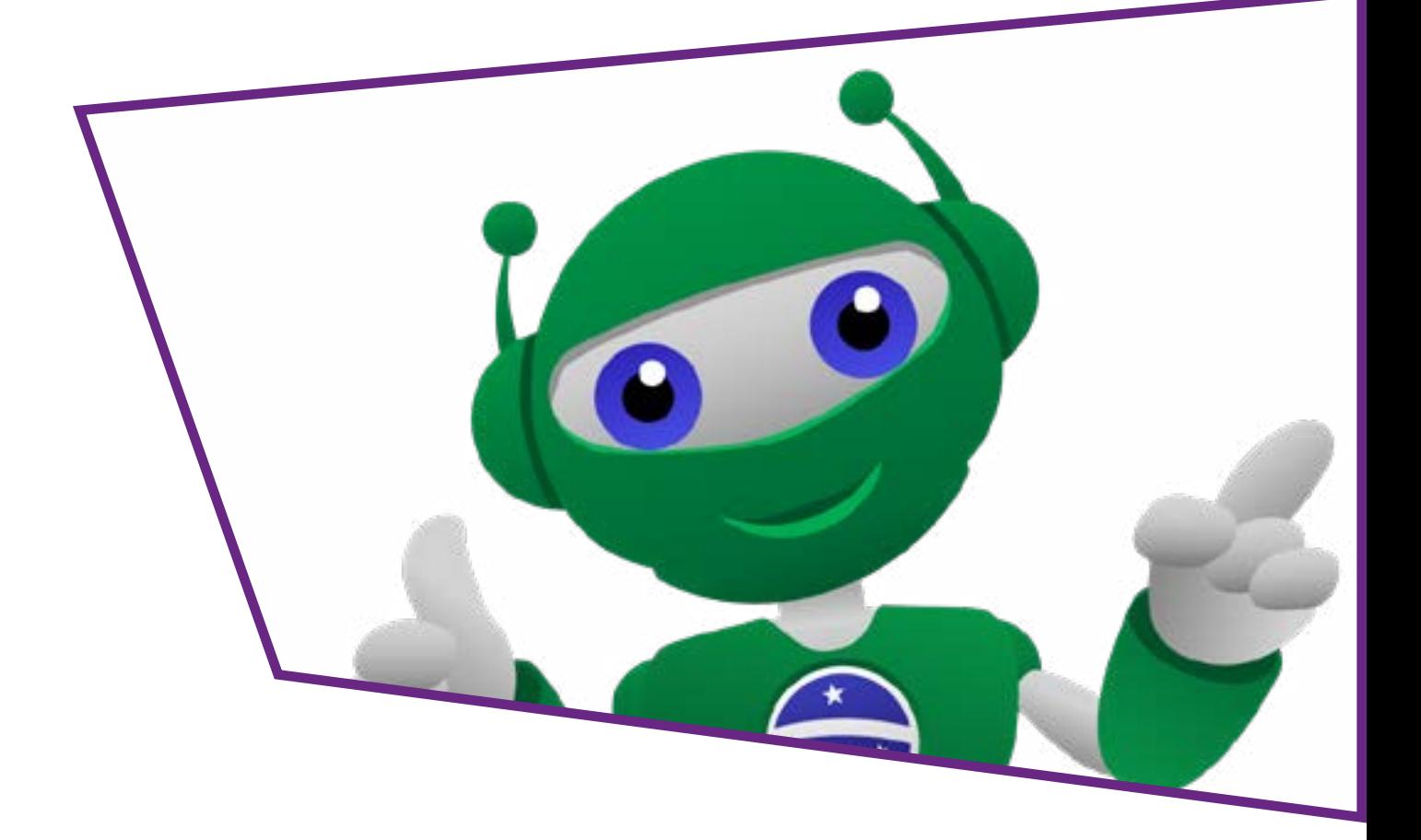

<span id="page-3-0"></span>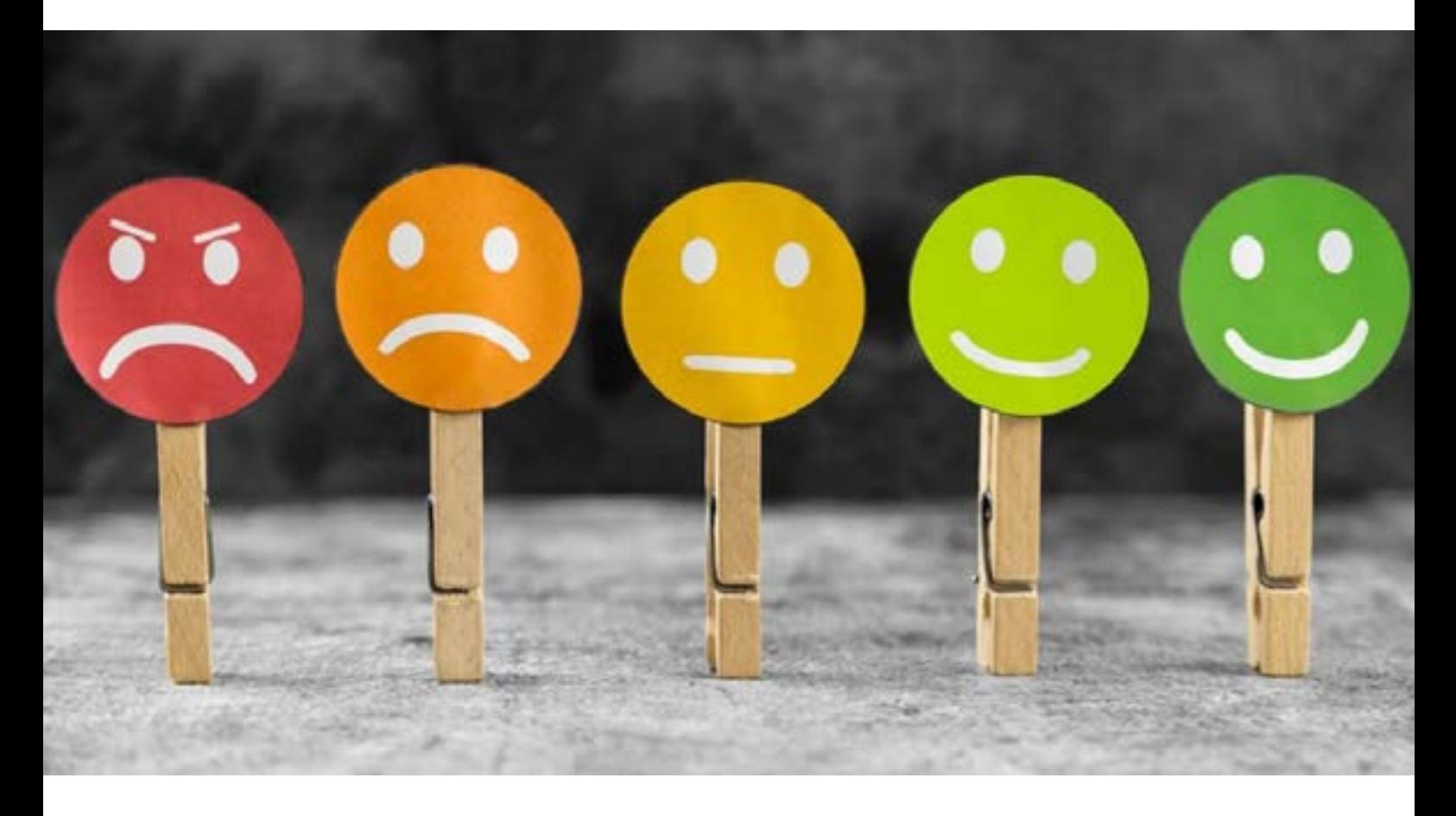

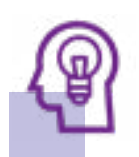

#### Introdução

Conforme o dia ou o momento que estamos vivendo, podemos nos sentir de forma um pouco diferente... e saber identificar como estamos nos sentindo é importante para lidarmos com as situações, percebendo o que importa e superando momentos mais difíceis.

São variadas as formas de nos expressarmos e demonstrarmos sensações. Como exemplo, temos "réguas" ou "escalas" em que você pode indicar seu humor, variando do nervoso e triste ao muito feliz.

Pensando em demonstrar seu humor, na aula de hoje conheceremos um novo componente para desenvolvermos um projeto que simbolize nossas sensações, "como estou me sentindo".

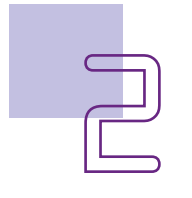

<span id="page-4-0"></span>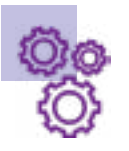

### Objetivo desta aula

- Contextualizar a representação de emoções;
- Conhecer as características da matriz de LEDs 8x8;
- Programar a matriz de LEDs 8x8 para transição entre expressões de sentimentos.

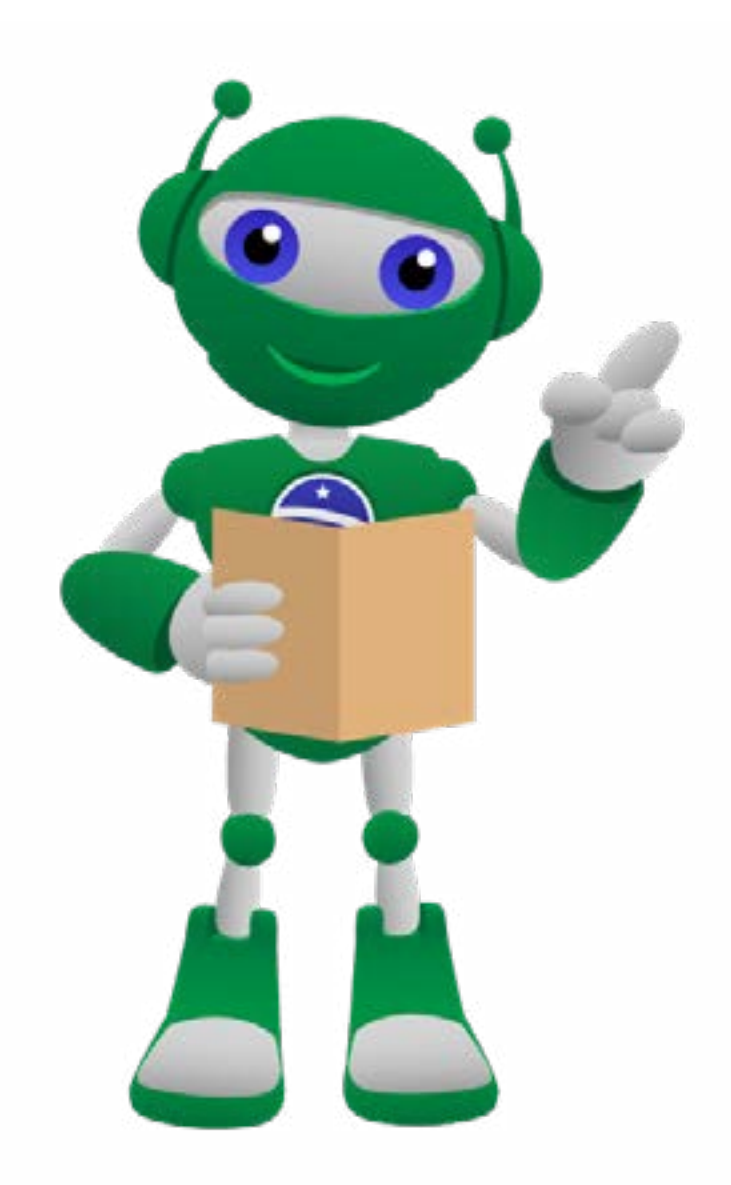

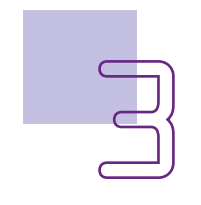

### <span id="page-5-0"></span>Competências gerais previstas na **BNCC**

[CG02] - Exercitar a curiosidade intelectual e recorrer à abordagem própria das ciências, incluindo a investigação, a reflexão, a análise crítica, a imaginação e a criatividade, para investigar causas, elaborar e testar hipóteses, formular e resolver problemas e criar soluções (inclusive tecnológicas) com base nos conhecimentos das diferentes áreas.

[CG04] - Utilizar diferentes linguagens – verbal (oral ou visual-motora, como Libras, e escrita), corporal, visual, sonora e digital –, bem como conhecimentos das linguagens artística, matemática e científica, para se expressar e partilhar informações, experiências, ideias e sentimentos em diferentes contextos e produzir sentidos que levem ao entendimento mútuo.

[CG05] - Compreender, utilizar e criar tecnologias digitais de informação e comunicação de forma crítica, significativa, reflexiva e ética nas diversas práticas sociais (incluindo as escolares) para se comunicar, acessar e disseminar informações, produzir conhecimentos, resolver problemas e exercer protagonismo e autoria na vida pessoal e coletiva.

[CG09] - Exercitar a empatia, o diálogo, a resolução de conflitos e a cooperação, fazendo-se respeitar e promovendo o respeito ao outro e aos direitos humanos, com acolhimento e valorização da diversidade de indivíduos e de grupos sociais, seus saberes, identidades, culturas e potencialidades, sem preconceitos de qualquer natureza.

**[CG10]** - Agir pessoal e coletivamente com autonomia, responsabilidade, flexibilidade, resiliência e determinação, tomando decisões com base em princípios éticos, democráticos, inclusivos, sustentáveis e solidários.

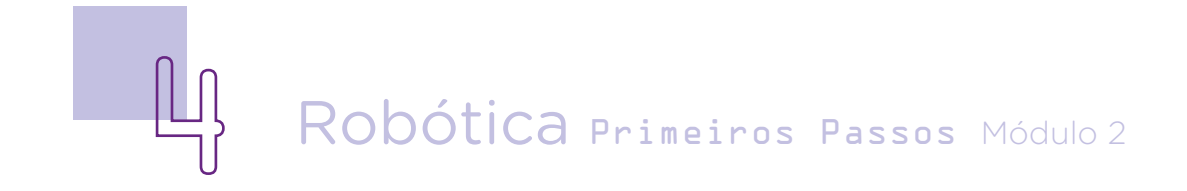

### <span id="page-6-0"></span>**Mabilidades do século XXI a serem** desenvolvidas

- Pensamento crítico;
- Afinidade digital;
- Resiliência;
- Resolução de problemas;
- Colaboração;
- Comunicação;
- Criatividade.

### Lista de materiais

- 01 placa Arduino Uno R3;
- 01 cabo USB:
- 01 placa protoboard;
- 01 módulo matriz de LEDs 8x8;
- 02 jumpers macho-macho;
- Notebook:
- Software mBlock.

# <span id="page-7-0"></span>Roteiro da aula

### .<br>1. Contextualização

A representação dos sentimentos e das ações está presente na história da humanidade e através de variadas formas artísticas, como a pintura e a poesia.

O teatro é uma das formas clássicas também utilizada para representar emoções. No teatro antigo, por exemplo, as máscaras passaram a ser usadas como simbolismo ao gênero e expressão de personagens na tragédia e na comédia.

Representar a expressão de personagens nos remete a sentimentos como tristeza e alegria e à importância de, no dia a dia, podermos entender como nos sentimos nas mais variadas situações e também como podemos exteriorizar estes momentos.

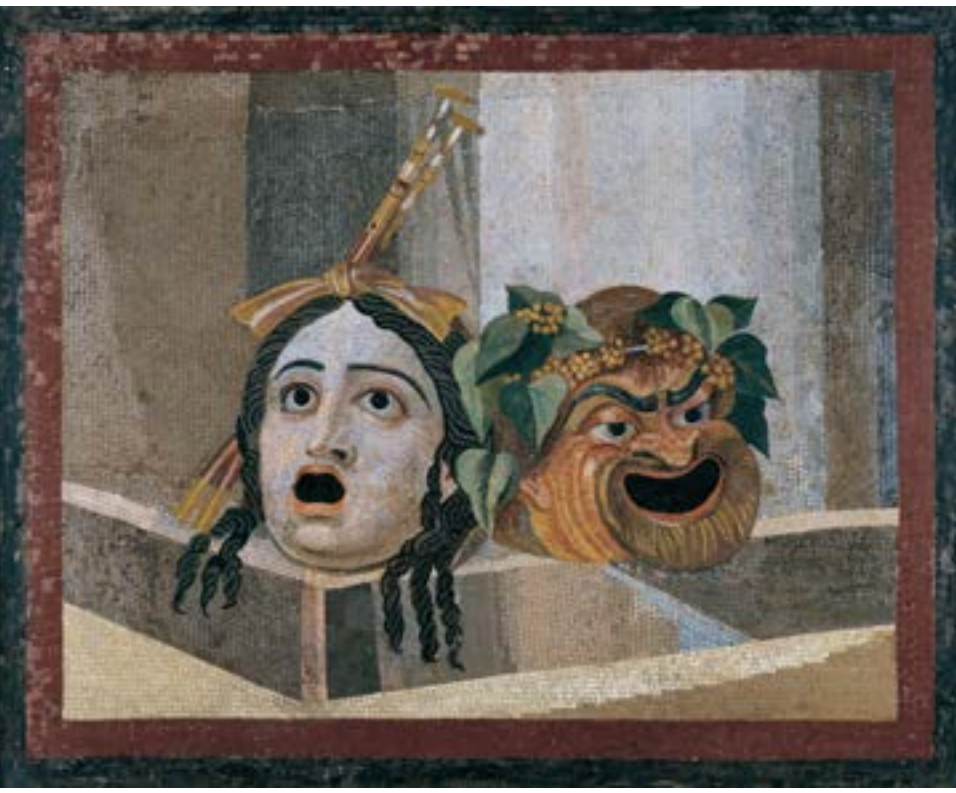

Figura 2 – Mosaico com máscaras teatrais (c. 2 d.C.)

Fonte: Wikimedia Commons

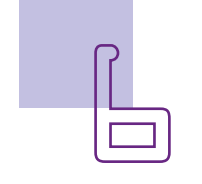

<span id="page-8-0"></span>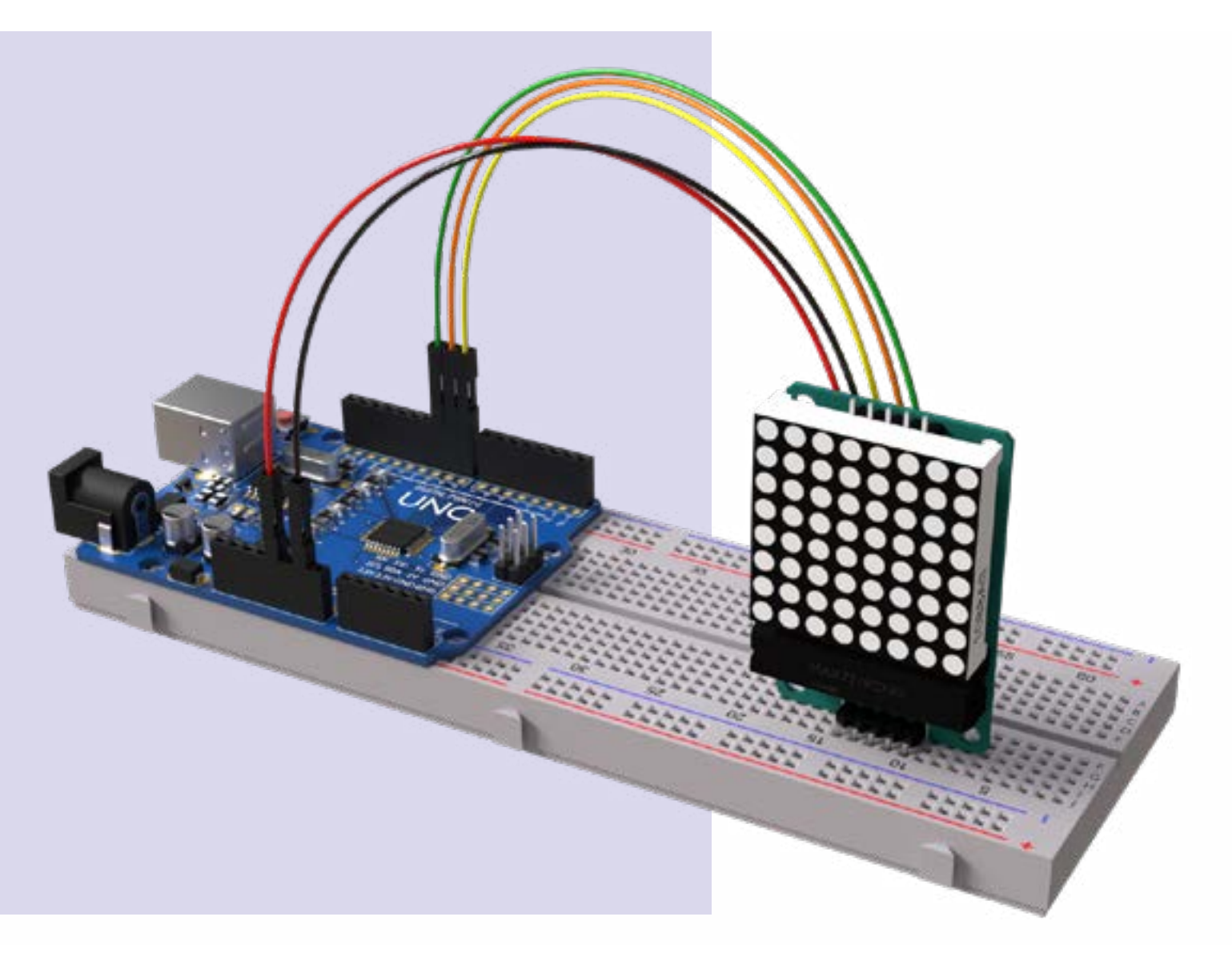

#### 2. Conteúdo

O módulo matriz de LEDs 8x8, componente que utilizaremos nesta aula para representar sentimentos e emoções, é um conjunto de LEDs organizado em uma matriz de 8 colunas e 8 linhas, totalizando 64 LEDs.

Internamente, o módulo possui um circuito integrado (MAX7219 ou MAX7221), o qual permite, pela programação, o controle individual de cada LED, otimizando a comunicação com o Arduino com cinco conexões (pinos): duas para alimentação (pinos GND e VCC/5V) e três para dados (pinos DIN, CS e CLK).

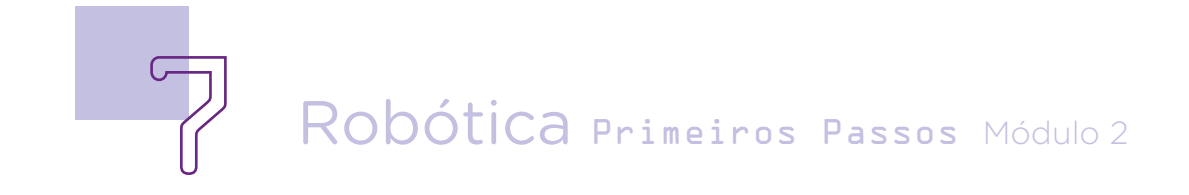

# AULA7.L Como estou me sentindo?

A matriz de LEDs é muito versátil e podemos, pelo acionamento de seus LEDs, exibir caracteres, como letras e números, ou desenhos e emojis, dentre outros efeitos visuais que conseguimos com a combinação de seus LEDs (acionando ou não cada um deles).

Em um primeiro momento, você pode ter se perguntado se seria necessário acionarmos cada LED da matriz de LEDs da mesma forma como programamos os LEDs individuais nos projetos do Módulo 1 e Módulo 2 vistos até agora, com os blocos do mBlock. No caso da matriz de LEDs, a programação será um pouco diferente da que usamos para LEDs individuais – e para auxiliar a programação, utilizaremos no mBlock a extensão RP – Matriz de LEDs que nos trará blocos específicos para este componente, deixando mais fácil tanto a identificação e modo de atuação de cada um dos LEDs da Matriz 8x8 quanto as possibilidades de criação na matriz – ou seja, criar desenhos e caracteres.

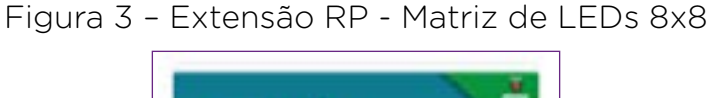

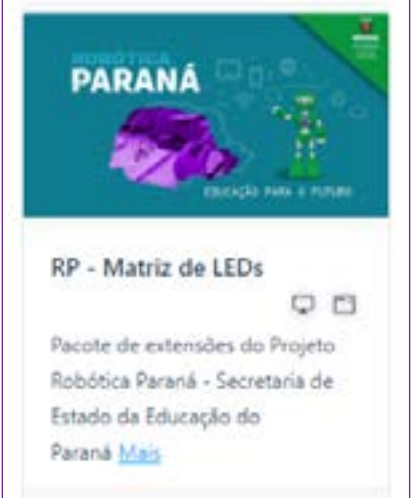

Fonte: SEED/DTI/CTE

Como vimos em aula anterior, para utilizarmos uma extensão é preciso verificar se ela já está presente no seu mBlock. Caso não, é preciso fazer a instalação. Consulte, no tutorial Adicionando Extensões no mBlock, disponível no link [rebrand.ly/adicionando-](http://rebrand.ly/adicionandoExtensoes_mBlock)Extensoes mBlock, sobre como instalá-las. As extensões atualizadas você encontra no repositório [GitHub Robótica Paraná](https://github.com/RoboticaParana/mBlock).

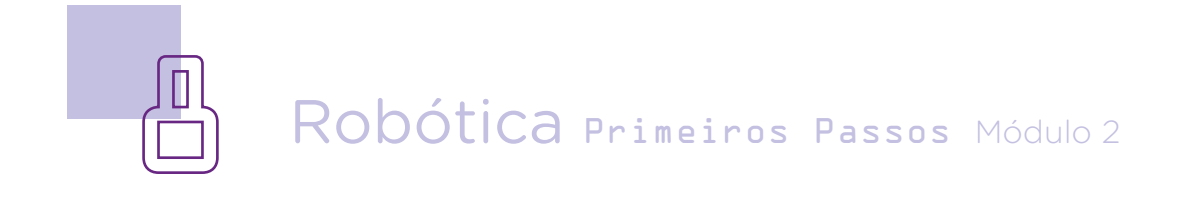

Figura 4 – Interface do mBlock com extensão RP - Matriz de LEDs 8x8 instalada

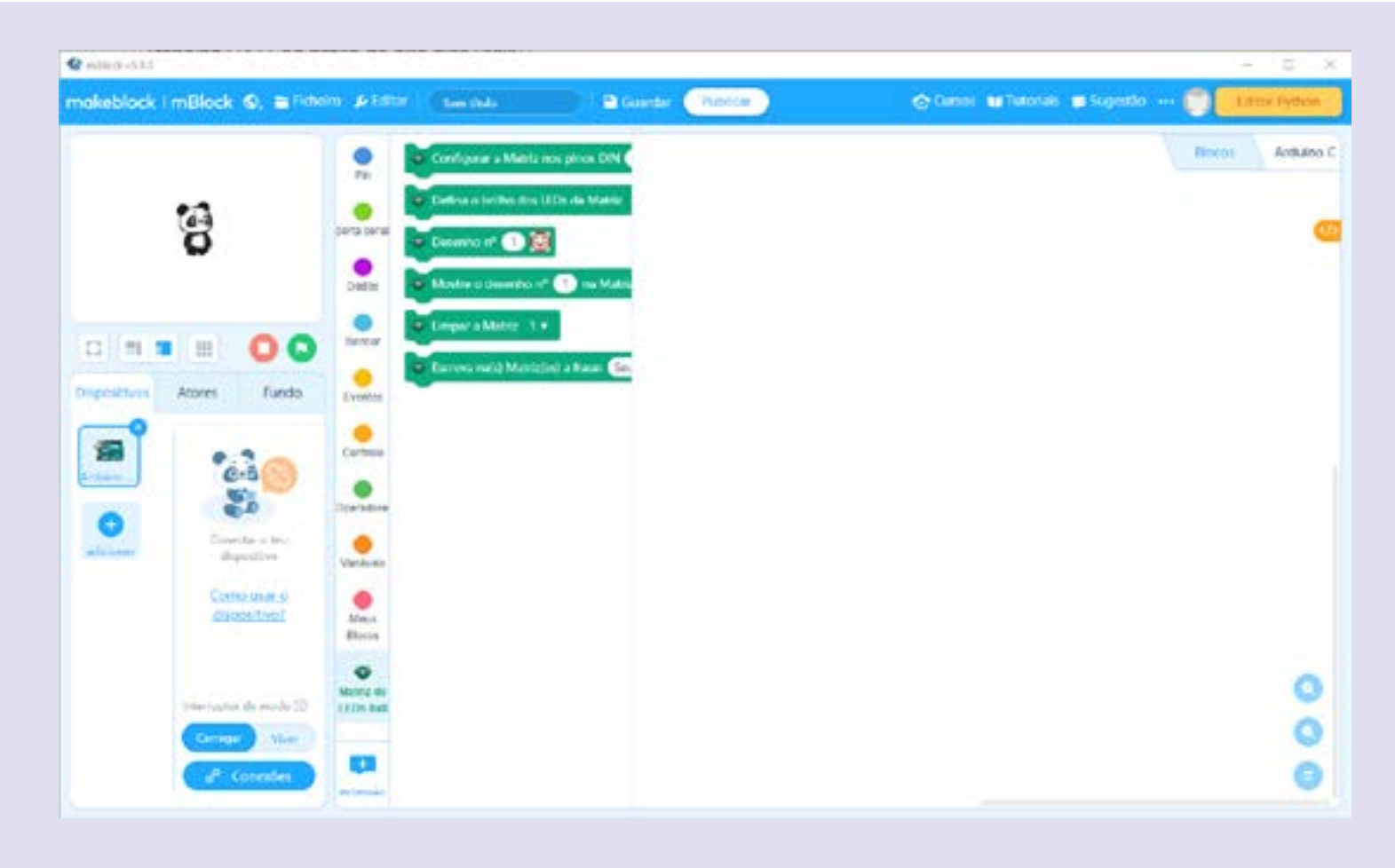

Fonte: SEED/DTI/CTE

Antes de seguirmos com a montagem do protótipo e programação, vamos entender quais são os blocos presentes na extensão RP – Matriz de LEDs / Matriz de LEDs 8x8 e quais parâmetros precisam ser informados em cada bloco.

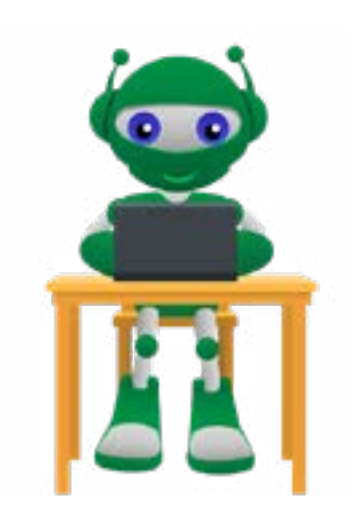

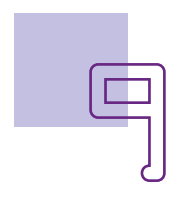

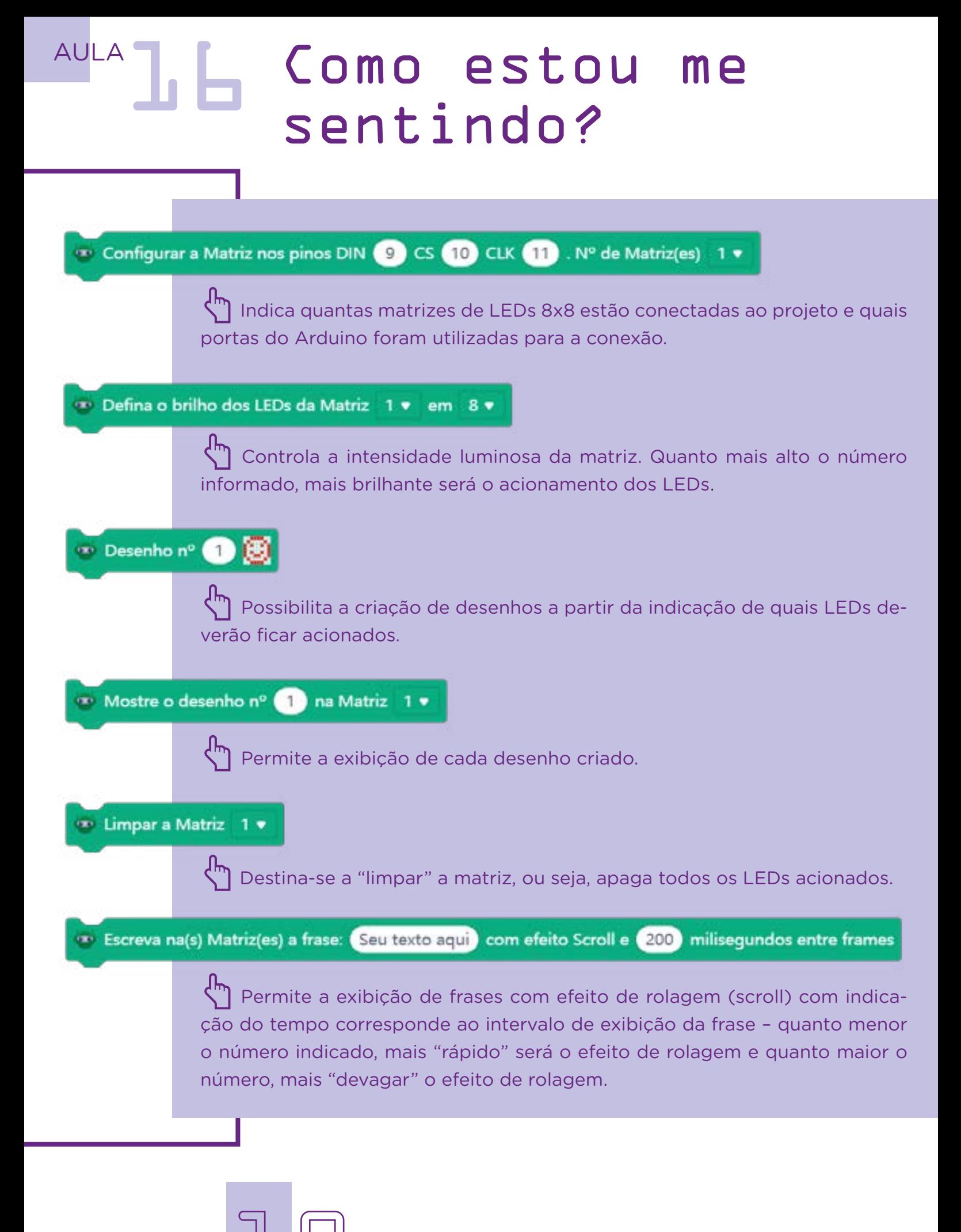

Robótica Primeiros Passos Módulo 2

E chegou o momento de montarmos nosso protótipo. O objetivo é apresentar caracteres que representam sensações, como tristeza ou felicidade.

Observe que na matriz de LEDs temos uma sequência de pinos em dois lados. Isso facilita a conexão da matriz na protoboard e permite também que conectemos matrizes entre si, como faremos na próxima aula.

Uma alternativa, para fazer as conexões dos pinos da matriz de LEDs ao Arduino, é encaixar primeiro os jumpers na protoboard, em sequência, para então alinharmos a matriz de LEDs.

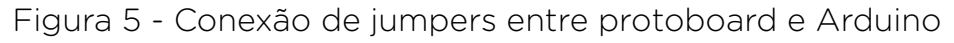

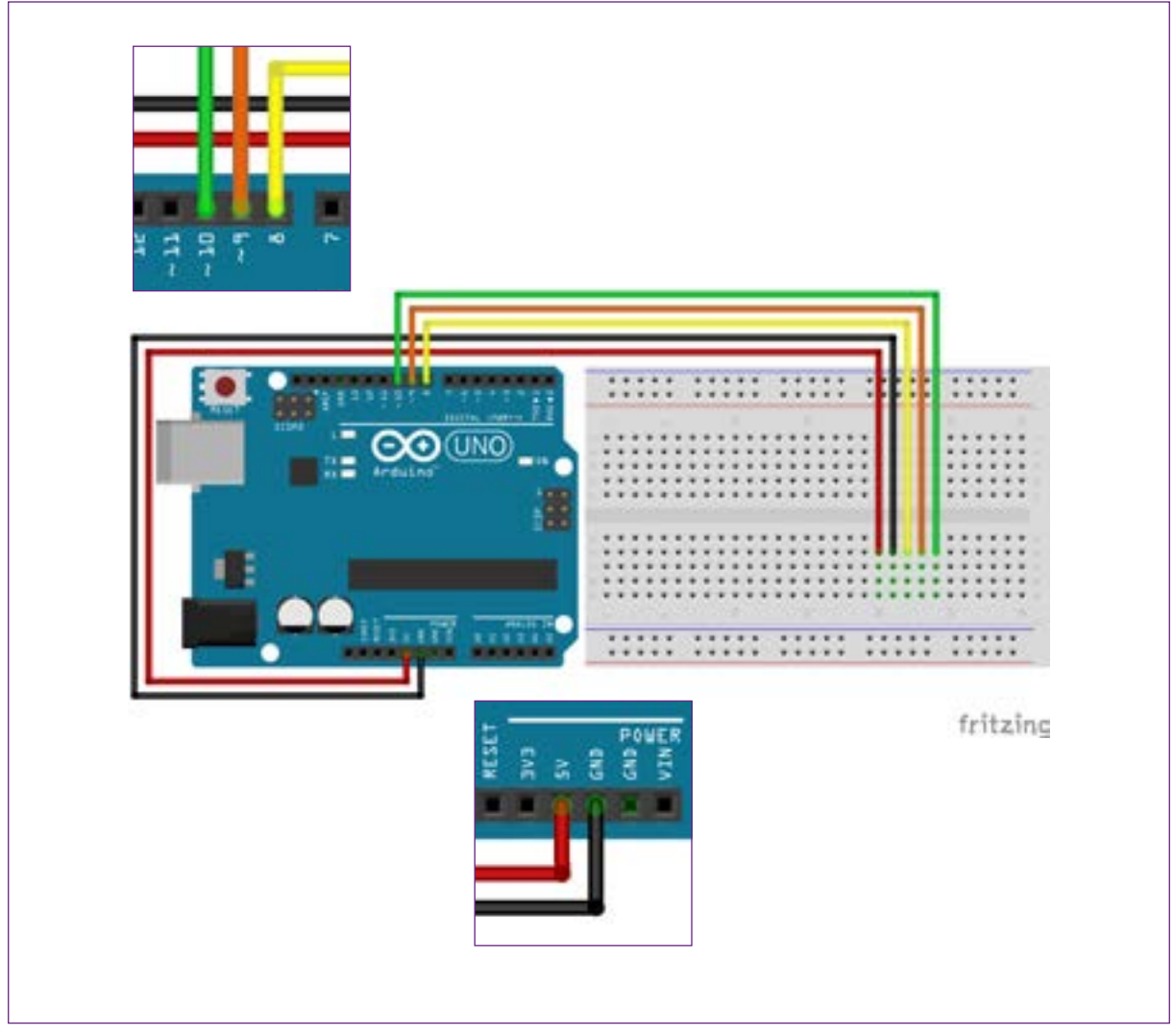

Fonte: SEED/DTI/CTE

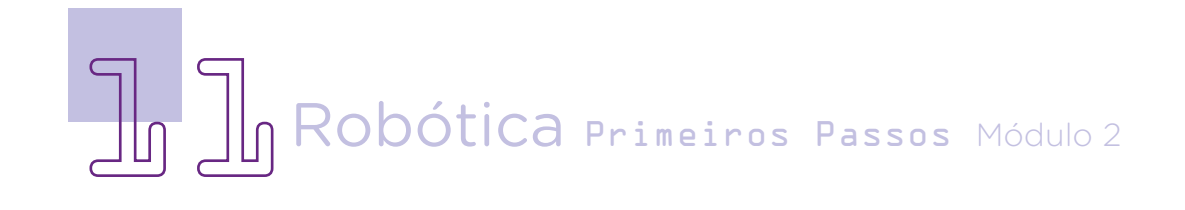

Nesse momento, tenha atenção à ordem da conexão, respeitando as portas e pinos indicados a seguir, porque, ao programar no mBlock, você precisará indicar as portas no bloco de configuração da matriz de LEDs.

Figura 6 - Conexões da matriz de LEDs ao Arduino para o projeto "Como estou me sentindo"

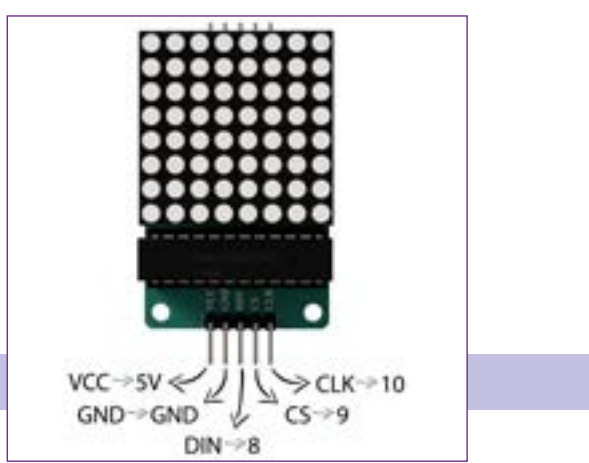

Fonte: SEED/DTI/CTE

Conectados os jumpers, posicione a matriz de LEDs em frente aos jumpers, seguindo as mesmas colunas e alinhando o pino VCC com o jumper ligado à porta 5 V do Arduino e o pino CLK com o jumper ligado à porta 10 do Arduino. Como todos os jumpers estão lado a lado na protoboard, certifique-se de ter alinhado bem a matriz de LED na mesma área de conexão dos jumpers.

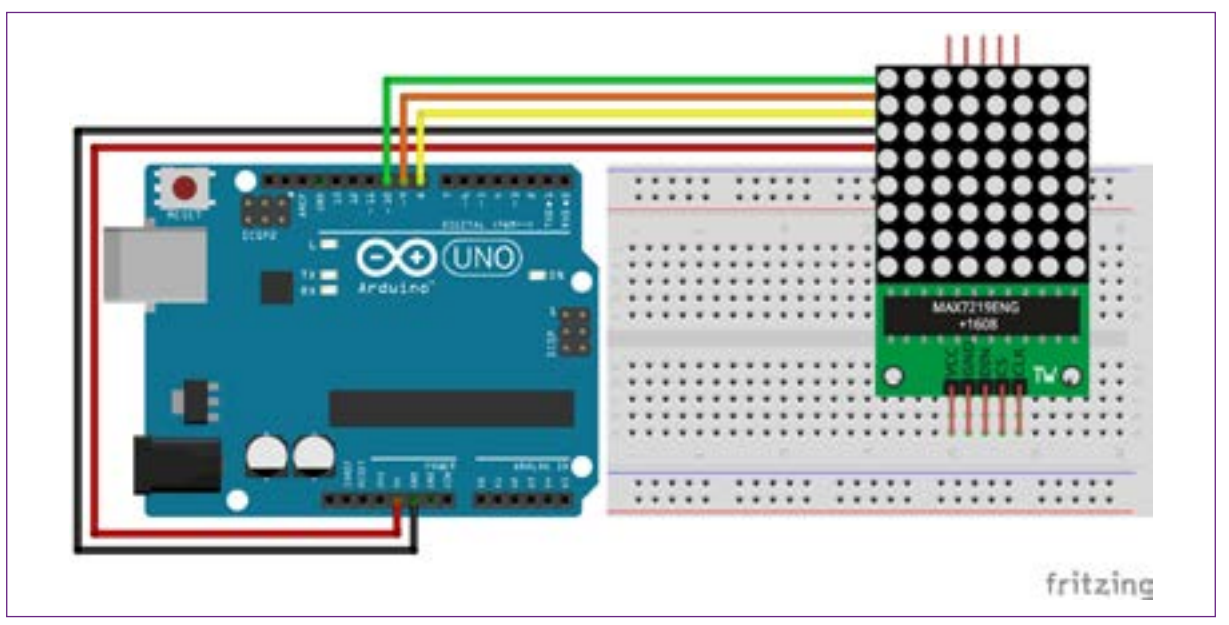

Figura 7 - Conexão e alinhamento da matriz de LEDs à protoboard

#### Fonte: SEED/DTI/CTE

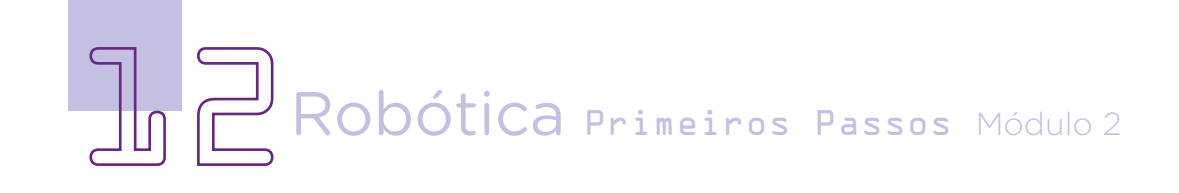

Olhando para o protótipo, sua montagem ficará assim com todas as conexões:

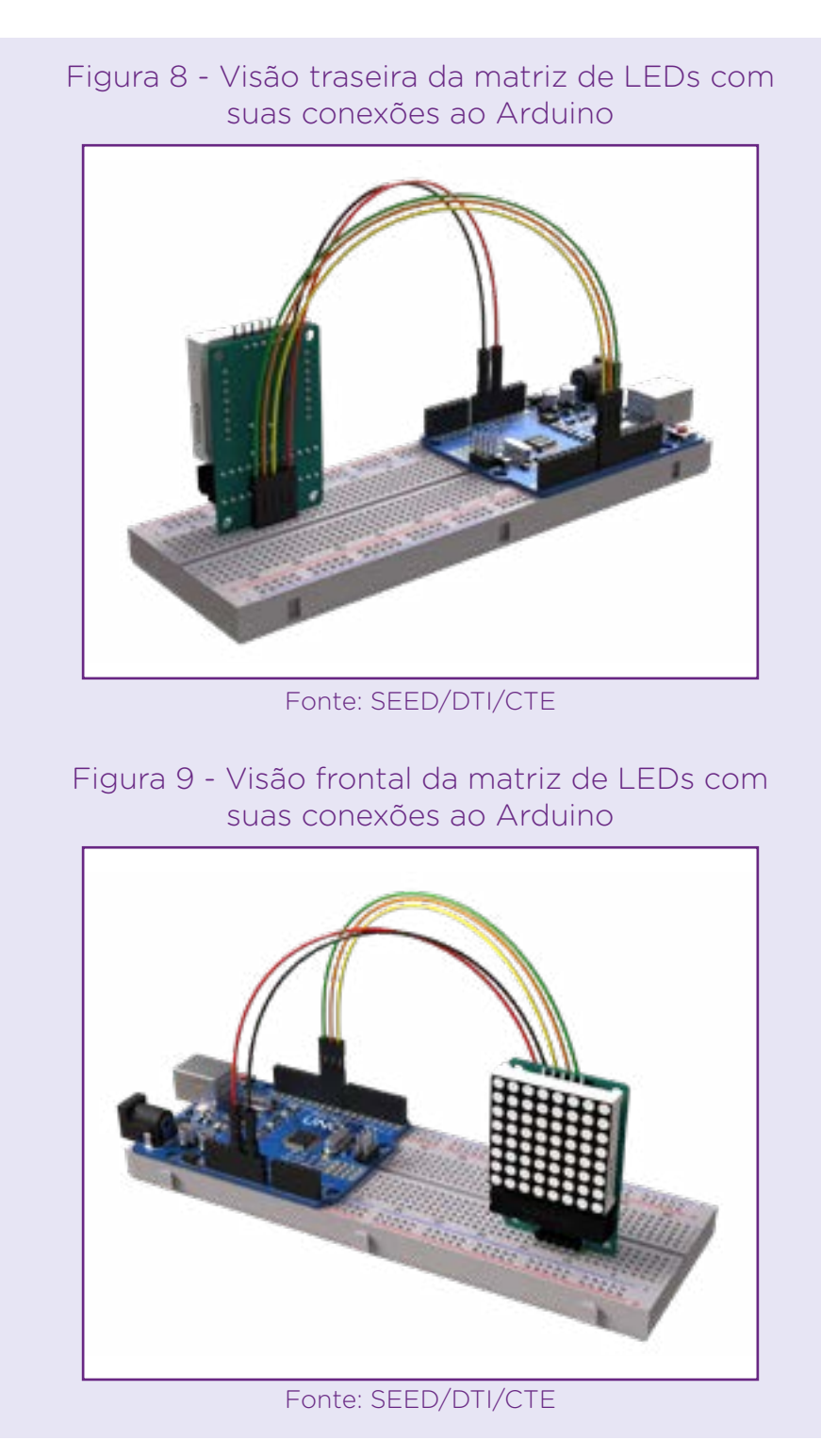

Robótica Primeiros Passos Módulo 2

Montagem finalizada, vamos à programação! O pripelos blocos da exde LEDs / Matriz de LEDs 8x8, os pinos que utilizamos na conexão da Matriz de LEDs 8x8 à protoboard.

Comece a programação inserindo **matrizes** 

meiro passo é indi- bloco < **Configurar a** carmos no mBlock, Matriz nos pinos DIN tensão RP - Matriz de Matriz(es) <sub>\_\_</sub>.>. É o bloco <**Quando o** Arduino Uno começar> seguindo pelo  $\overline{\phantom{a}}$  CS  $\overline{\phantom{a}}$  CLK  $\overline{\phantom{a}}$ . N° importante ter bastante atenção ao informar estes parâmetros: pinos conectados ao Arduino, acompanhando a montagem feita, e quantas estaremos

utilizando no nosso projeto. Conforme o objetivo de montagem e programação, é possível conectar mais de uma matriz e, caso isto ocorra, basta indicar corretamente na programação.

No projeto desta aula, especificamos os pinos na figura 7 de acordo com a montagem realizada.

Figura 10 – Programação inicial matriz de LEDs

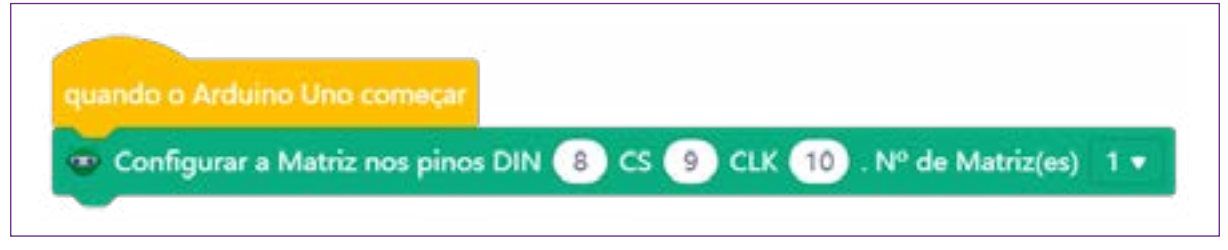

Fonte: mBlock

Como nosso projeto é representar como estamos nos sentindo, que tal iniciar com a frase "Como estou me sentindo" para ser exibida na matriz de LEDs? Nesta frase, aplicaremos um efeito de rolagem com o tempo de 50 milissegundos entre frames.

Para isso, após o bloco de configuração, insira o bloco <repetir para sempre > para a exibição da frase ficar repetindo e, dentro dele, adicione o bloco <**Escreva na(s) Matriz(es) a frase:** com o efeito Scroll e **milisegundos entre frames**>. No campo "seu texto aqui", escreva Como estou me sentindo e altere, no campo de milissegundos, o valor 200 para 50. Se necessário, adeque o tempo para melhorar a leitura da frase. Como vimos, quanto menor o valor aplicado, mais rápido será o efeito da rolagem; caso aplique um valor maior, mais lento será este efeito.

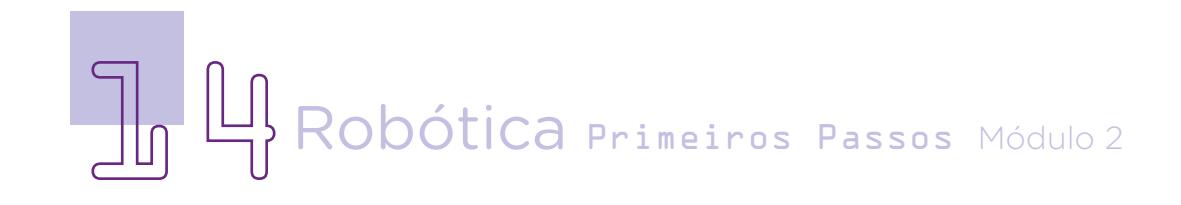

#### Figura 11 – Inserção do efeito rolagem

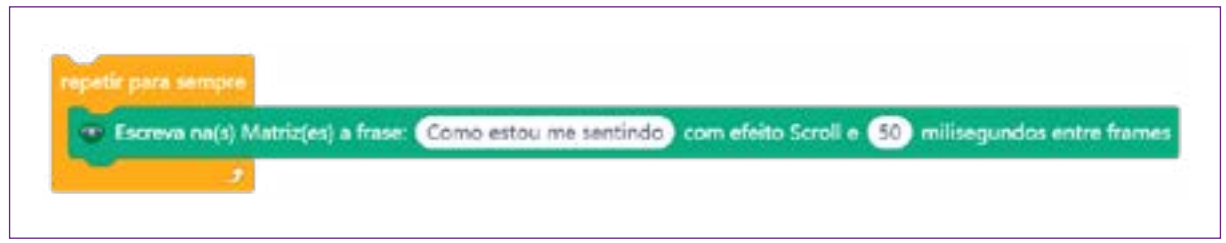

Fonte: mBlock

Carregue esta programação ao Arduino para visualizar na matriz a frase com efeito de rolagem.

Figura 12 – Programação completa matriz com efeito rolagem

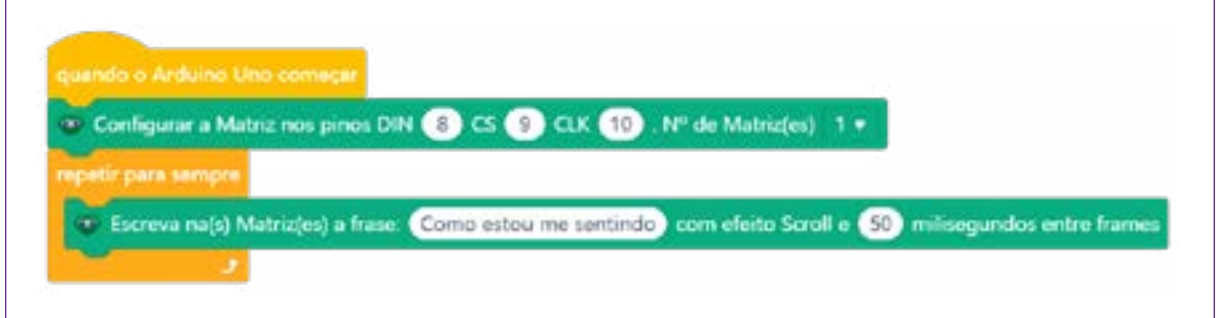

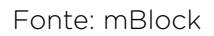

Agora, vamos complementar nosso projeto, adicionando uma imagem que represente como você está se sentindo. Para isso, retorne à programação que fizemos até agora no mBlock para adicionarmos os blocos de desenho, também presentes na extensão Matriz de LEDs 8x8.

Após o bloco <Escreva na(s) Matriz(es) a frase: com o efeito Scroll e \_\_\_ milisegundos entre frames>, adicione o bloco <Desenho nº > e clique no símbolo de emoji.

Figura 13 – Destaque do bloco de emoji com símbolo de emoji para ser clicado

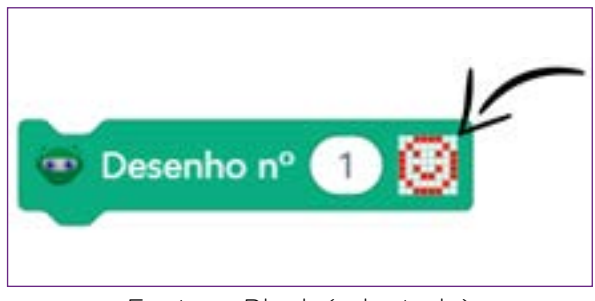

Fonte: mBlock (adaptado)

Clicando no emoji, abre a janela de edição e criação de desenhos com ferramentas. Este recurso é bem dinâmico por conseguirmos simular como

ficará o acionamento da matriz de LEDs quando a programação for carregada: círculos brancos corresponderão aos LEDs apagados e círculos vermelhos corresponderão aos LEDs acesos.

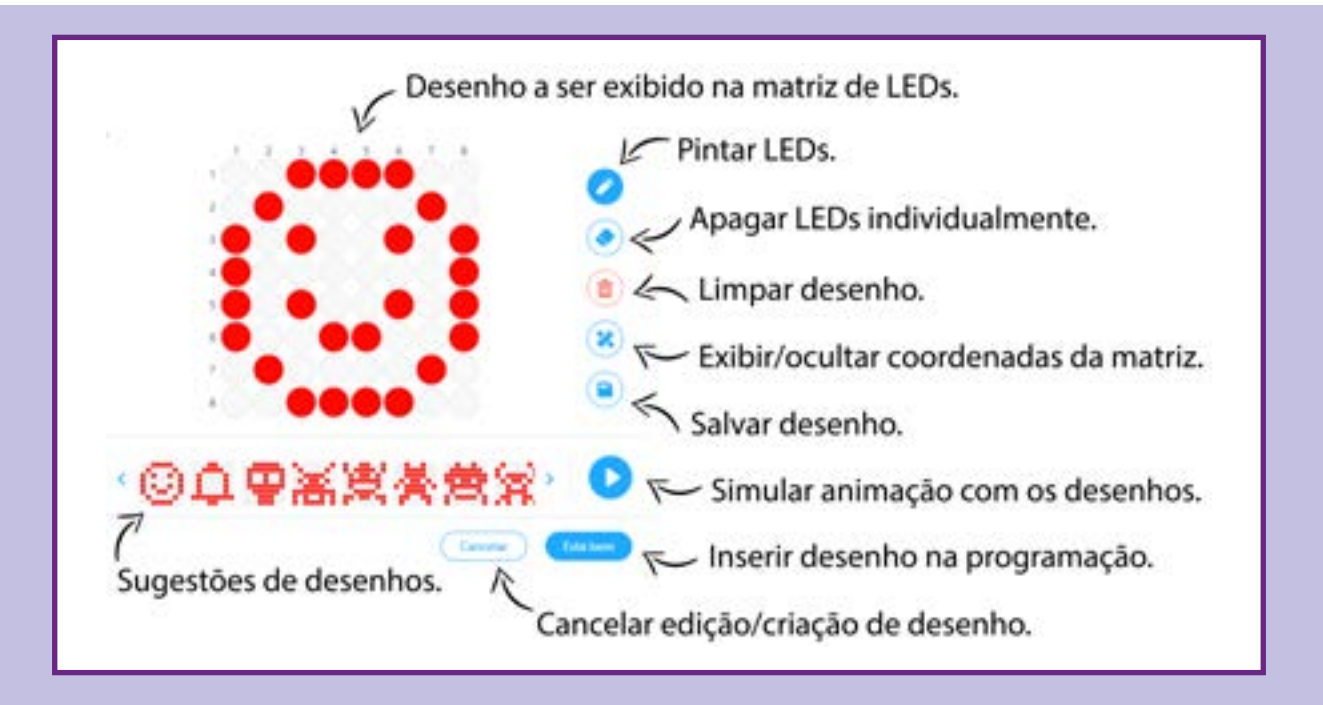

Infográfico 1 – Ferramentas do bloco de desenho

Fonte: mBlock (adaptado)

nho nº > e <Mostre para indicar, pelo nú-Matriz >

desenho que você queira exibir na mesma programação, será necessário adicionar

O desenho em novos blocos <Desedestaque é o que será nho n°\_>, atribuindo exibido na matriz de um número diferente LEDs quando adicio-a desenho criado, e nado à programação <Mostre o desenho pelos blocos <Dese- n<sup>o</sup> na Matriz <sub>2</sub> o desenho nº na mero, quais desenhos Para cada novo destes blocos, como serão exibidos. Além o Arduino estará em repetição da programação, indique também o tempo de exibi-

ção de cada desenho com o bloco <**esperar** segundo(s)>.

Vamos completar a programação do nosso projeto e adicionar uma "máscara" ("carinha") para representar como estamos nos sentindo?

Na sequência dos blocos que já inserimos para exibição da frase com

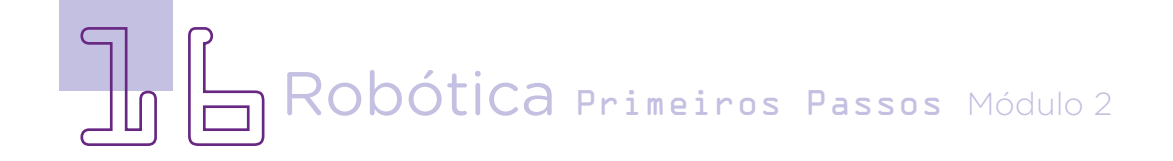

efeito de rolagem, insira o bloco <**Desenho n°\_\_**>, definindo a "máscara" ou "carinha" que você quer exibir. Conforme seu humor, fique à vontade para personalizar sua "máscara" ou "carinha". No início desta aula vimos, com a Figura 1 - Representação de uma escala de emoções "como estou me sentindo", sugestões de expressões.

Em seguida, adicione o bloco <Mostre o desenho nº na Matriz \_>, atribuindo o número 1 por se referir ao primeiro desenho, e, por último, um tempo de 3 segundos com o bloco <esperar \_\_ segundo(s)>.

> Figura 14 – Trecho da programação para exibição de desenho na matriz de LEDs.

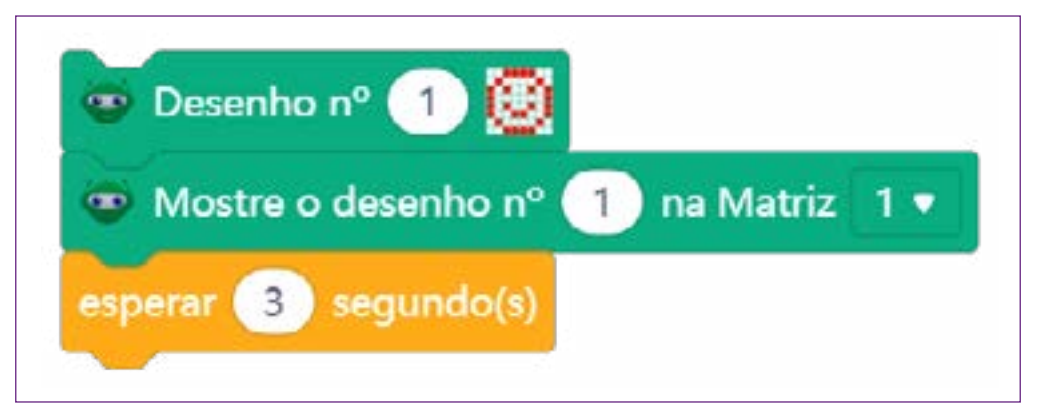

Fonte: mBlock

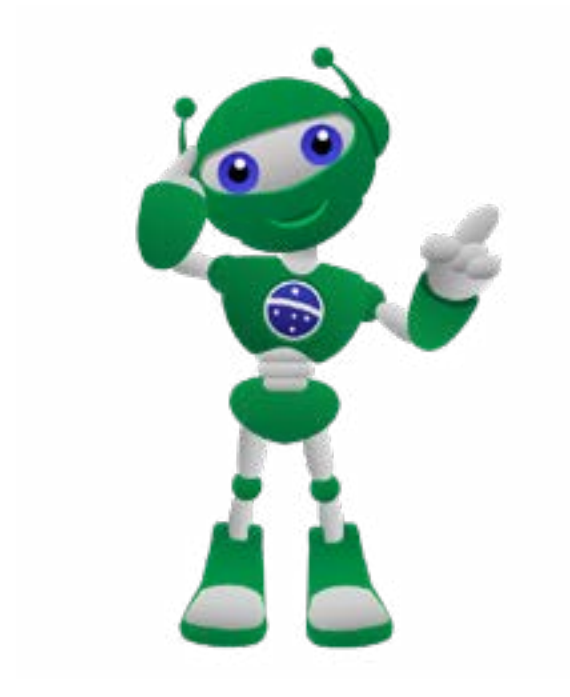

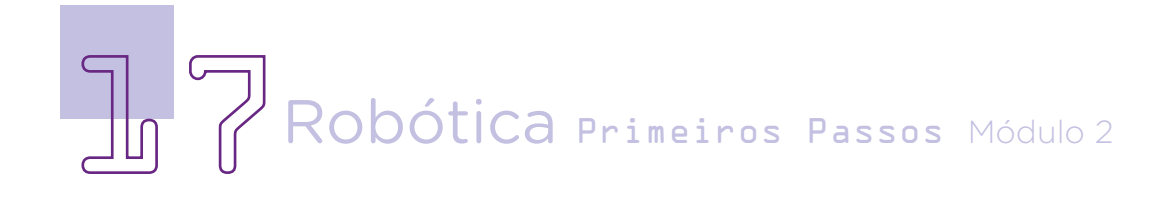

A programação final do projeto desta aula, contemplando frase com efeito de rolagem e exibição a "máscara" ou "carinha", então, ficará da seguinte forma:

Figura 15 – Programação final do projeto "como estou me sentindo?"

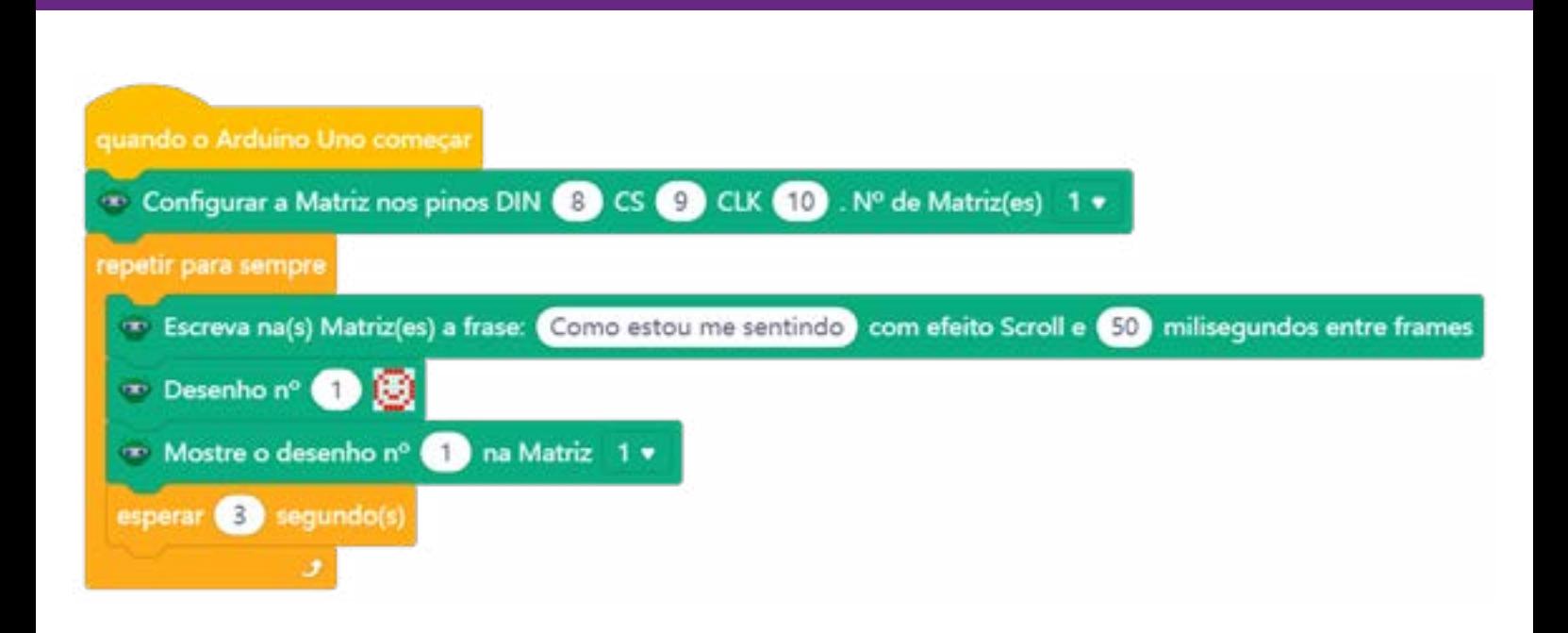

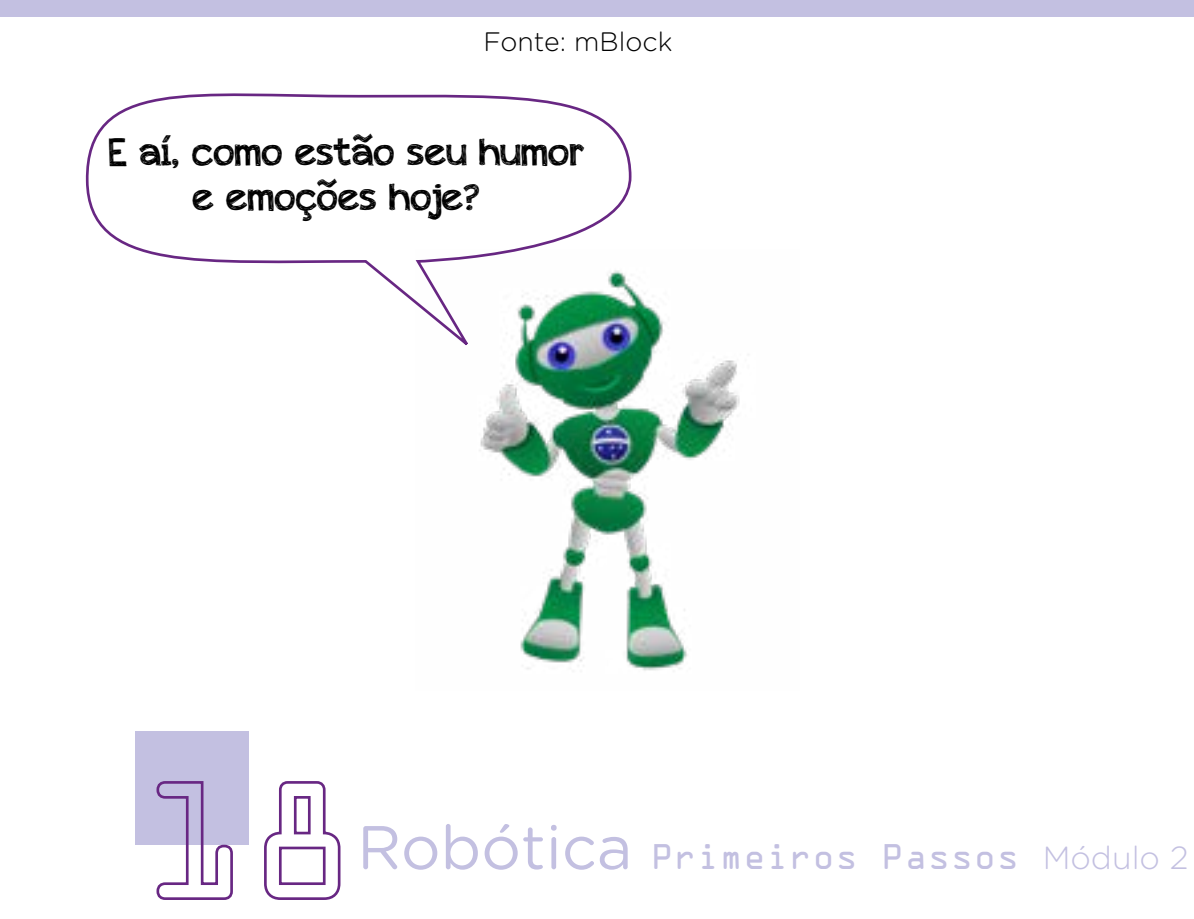

#### <span id="page-20-0"></span>Desafios

i. Que tal pensar em outros símbolos para representar sensações? Amplie a programação do seu protótipo acrescentando desenhos.

ii. Simule um movimento facial com a matriz de LEDs, criando uma animação! Dica: adicione desenhos e programe seu acionamento em sequência, com um valor de espera mais curto.

#### E se...

O protótipo não funcionar?

Verifique as conexões da matriz de LEDs à protoboard e Arduino.

Os caracteres ou frases não forem exibidos?

Verifique seu você inseriu os blocos correspondentes e adequou o tempo para exibição e acionamento dos LEDs na matriz. Importante: caracteres especiais não são exibidos corretamente. Então, opte por letras e números.

#### 3. Feedback e finalização

a. Confira, compartilhando seu projeto com os demais colegas, se o objetivo da primeira parte do nosso projeto - construção do protótipo - foi alcançado.

b. Analise a montagem do seu protótipo e se ele está adequado à proposta.

c. Reflita se as seguintes situações ocorreram:

i. Colaboração e cooperação: você e os membros de sua equipe interagiram entre si, compartilhando ideias que promoveram a aprendizagem e o desenvolvimento desta primeira parte do projeto?

ii. Pensamento crítico e resolução de problemas: você conseguiu identificar os problemas, analisar informações e tomar decisões de modo a contribuir para o projeto desenvolvido?

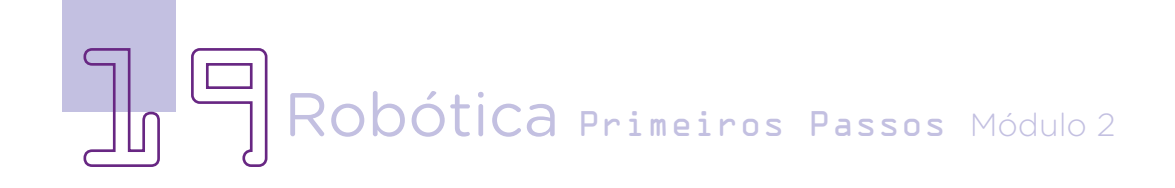

### <span id="page-21-0"></span>Referências

BRASIL. Ministério da Educação. Base Nacional Comum Curricular. Brasília, 2018. Disponível em: http://basenacionalcomum.mec.gov.br/images/BNCC [EI\\_EF\\_110518\\_versaofinal\\_site.pdf](http://basenacionalcomum.mec.gov.br/images/BNCC_EI_EF_110518_versaofinal_site.pdf). Acesso em: 12 jul. 2022.

EMBARCADOS. Módulo Matriz de LEDs com MAX7219. Disponível em: <https://embarcados.com.br/modulo-matriz-de-leds-com-max7219/>. Acesso: 13 mar. 2023.

HEGEL, Georg Wilhelm Friedrich. Cursos de Estética. Trad. Marco Aurélio Werle e Oliver Tolle. São Paulo: EDUSP, 2001 a 2005.

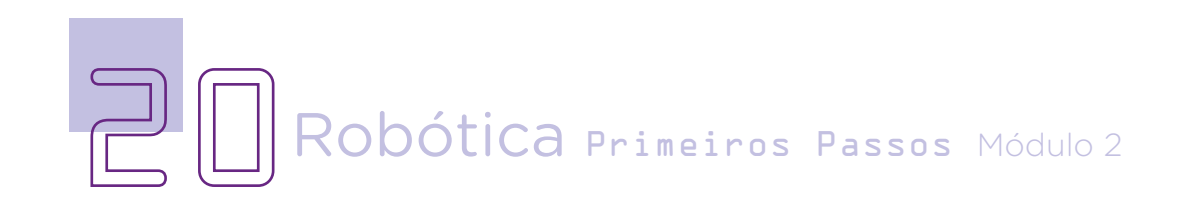

#### DIRETORIA DE TECNOLOGIAS E INOVAÇÃO (DTI) COORDENAÇÃO DE TECNOLOGIAS EDUCACIONAIS (CTE)

#### EQUIPE ROBÓTICA PARANÁ

Andrea da Silva Castagini Padilha Cleiton Rosa Darice Alessandra Deckmann Zanardini Edgar Cavalli Júnior Edna do Rocio Becker José Feuser Meurer Marcelo Gasparin Michele Serpe Fernandes Michelle dos Santos Orlando de Macedo Júnior Roberto Carlos Rodrigues

Os materiais, aulas e projetos da "Robótica Paraná" foram produzidos pela Coordenação de Tecnologias Educacionais (CTE), da Diretoria de Tecnologia e Inovação (DTI), da Secretaria de Estado da Educação (Seed), com o objetivo de subsidiar as práticas docentes com os estudantes por meio da Robótica.

Este material foi produzido para uso didático-pedagógico exclusivo em sala de aula.

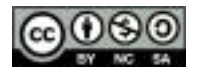

Este trabalho está licenciado com uma Licença Creative Commons – CC BY-NC-SA Atribuição - NãoComercial - CompartilhaIgual 4.0

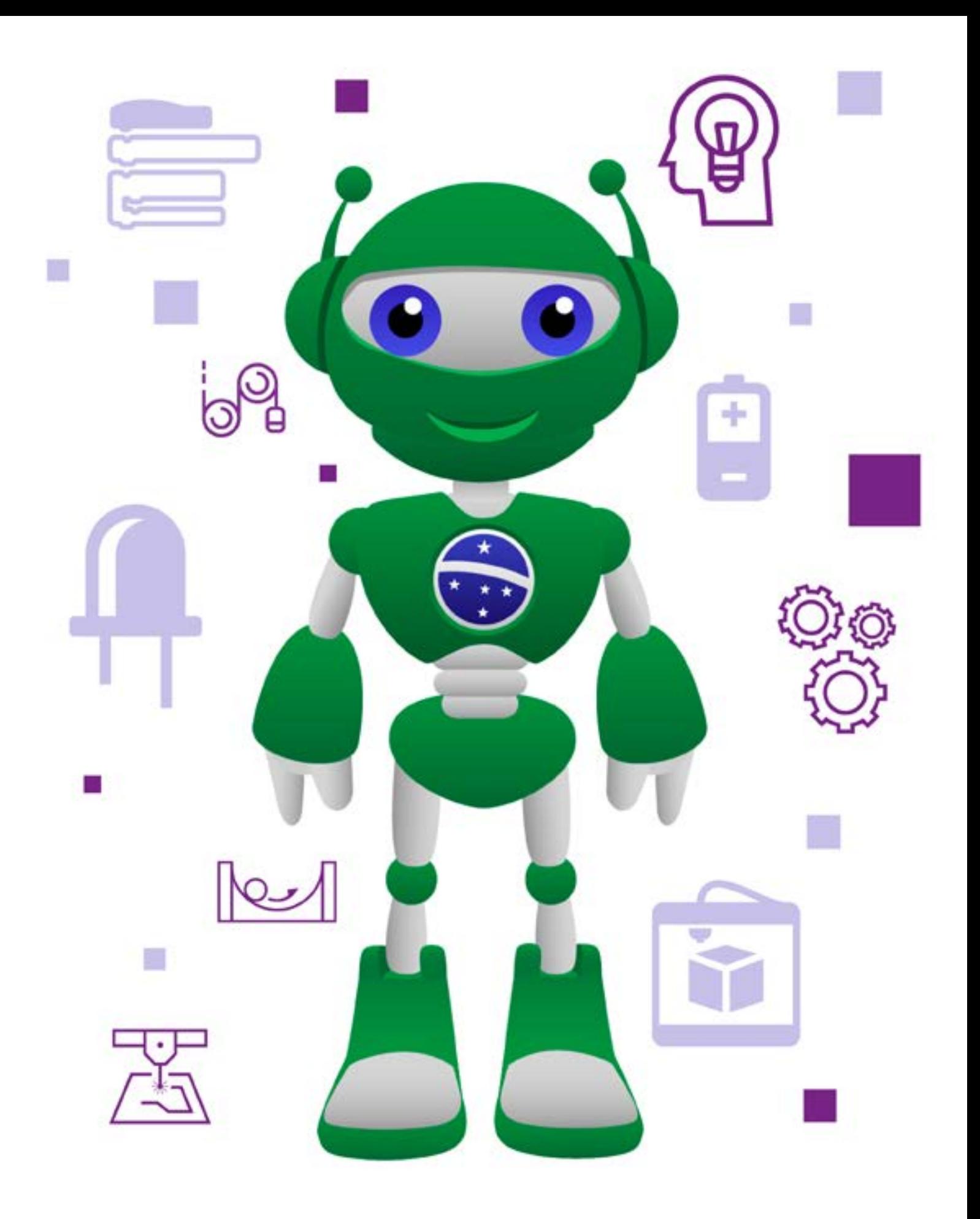

DTI - DIRETORIA DE TECNOLOGIA E INOVAÇÃO

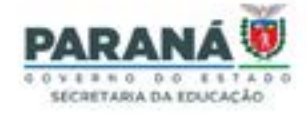